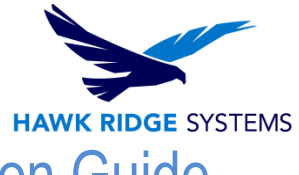

## 2017 SOLIDWORKS Inspection Installation Guide

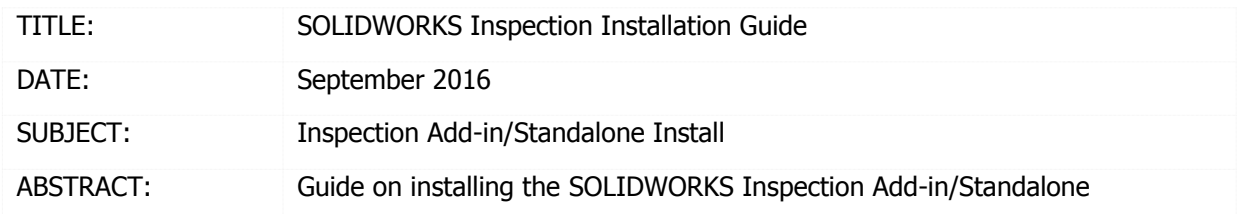

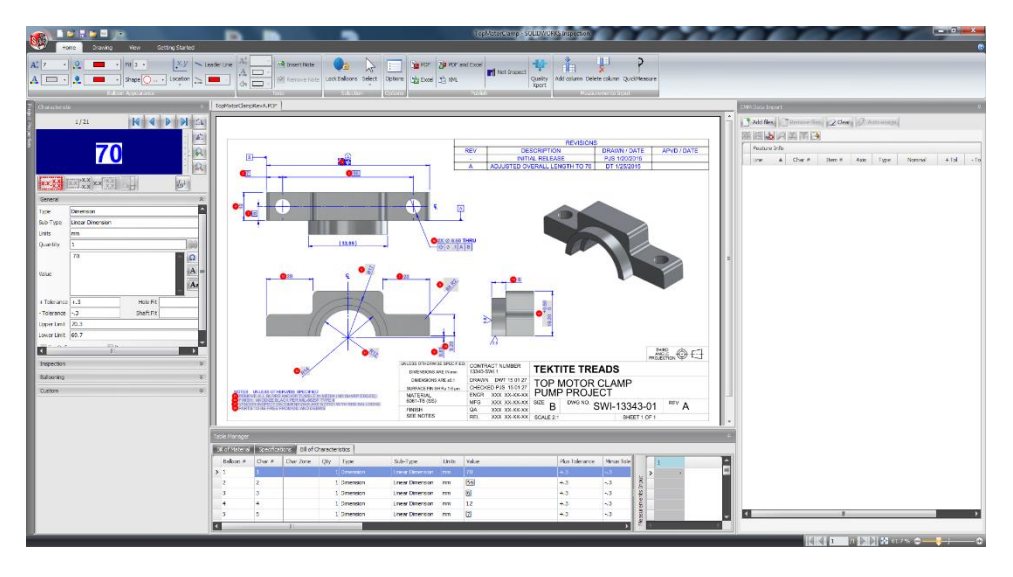

This guide is written for the installation of SOLIDWORKS Inspection 2017.

Before loading any software, you should always log in with full administrative permissions and disable your anti-virus, anti-spyware, and user account controls. The installation process has a Java component, be sure your operating system has been updated with Windows Updates recently to avoid any compatibility issues with the installer.

If you want to move a license to a new system, or from one machine to another, you must transfer that license back beforehand. See the license agreement if you are unsure about this policy.

This is not a troubleshooting guide. If you have any technical issues with SOLIDWORKS Inspection please contact [Hawk Ridge Systems technical support.](http://www.hawkridgesys.com/support)

This document is only to be distributed and used by Hawk Ridge Systems customers. Any other use is prohibited.

©2016 Hawk Ridge Systems

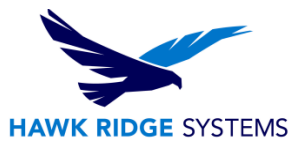

## **Contents**

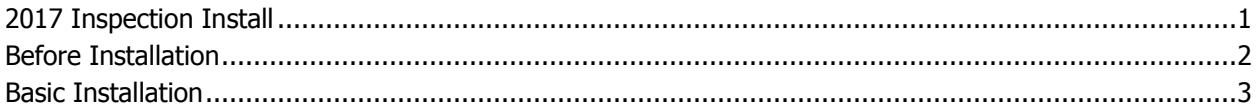

## <span id="page-1-0"></span>Before Installation

Hawk Ridge Systems highly recommends taking a moment before installing SOLIDWORKS Inspection to check that you are ready to load your new software. Follow these steps to have better performance using SOLIDWORKS Inspection.

- 1. Check hardware compatibility.
	- Login to [www.solidworks.com,](http://www.solidworks.com/) click the **Login** link at the top of the page and login to the customer portal. In the self service area, there are links to check [video card](http://www.solidworks.com/sw/support/videocardtesting.html) compatibility
- 2. Check System compatibility.
	- Operating System: Microsoft Windows 7 SP1, Windows 8.1 (64-bit only), and Windows 10
	- Software:
		- o Microsoft Excel 2010, 2013, and 2016 (In this version, Microsoft Office 365 and 'Click To Run' will be supported)
		- o Microsoft .Net Framework version 3.5 SP1
- 3. Check hard drive for space and overhead.
	- In Windows Explorer, go to My Computer and check destination drive (by default the **C drive).** Right-click this drive and choose **Properties** to see if it has the "Estimated installation size" free required for the full program. If you are just installing the Inspection Standalone, it requires 700 MB of Disk Space minimum. If you are installing SOLIDWORKS as well, the required space may change based on any add-ins you select in the product selection.
	- We recommend that this drive has at least **15%** free space. A full disk may cause out-ofmemory crashes and cannot be defragged to optimize performance.

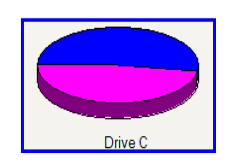

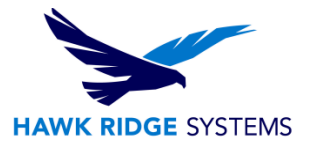

## Basic Installation

**Depending on your needs, installing SOLIDWORKS might be necessary. If you want to create inspection documents from SOLIDWORKS drawing files, you need to use and run the SOLIDWORKS Inspection add-in. If you work with PDF or TIFF files only, then you do not need to install SOLIDWORKS 2017.**

- 1. Make sure you are logged in as the administrator.
- 2. Disable all anti-virus and anti-spyware tools.
- 3. If you are installing the add-in, make sure SOLIDWORKS 2017 is installed or that you are going to install it simultaneously with Inspection
- 4. Download SOLIDWORKS 2017 from the SOLIDWORKS Customer Portal site. The file set will be in a .ZIP folder. Before unzipping the files, check that they are unblocked by right clicking on the .ZIP file and selecting properties. If there is an "Unblock" option at the bottom of the window, select it, then apply and close the window. Unzipping the file should automatically run the .exe file, but if it does not, double-click the sldIM.exe or setup.exe located in the unzipped folder to begin the installation.

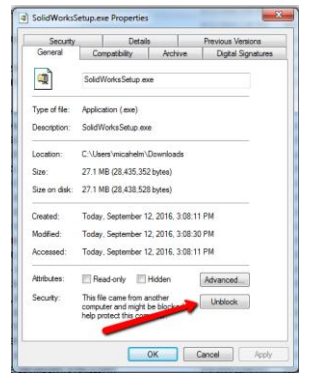

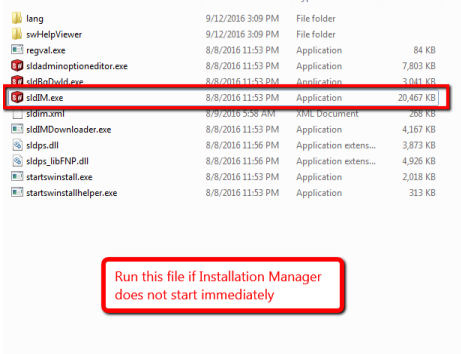

5. The executable should bring you to the install wizard. Click "Individual" and then click "Next".

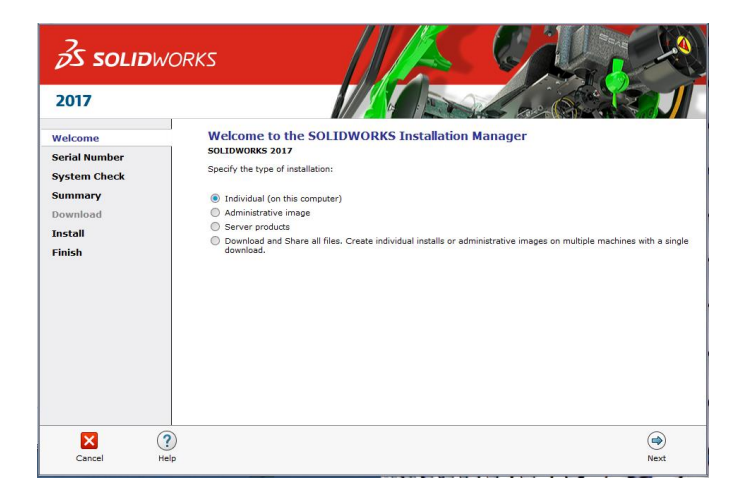

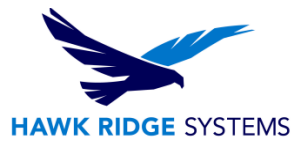

6. The next page will ask for your 24 digit serial number. If you have this information in a document, you can copy and paste this information into the first cell and it will fill out correctly. For the Inspection Add-in, enter both a SOLIDWORKS and Inspection Serial. For just the Inspection Standalone, only enter the serial for SOLIDWORKS Inspection. The serial number section may already be filled out if you have a previous version of SOLIDWORKS on your system. Click "Next" to continue.

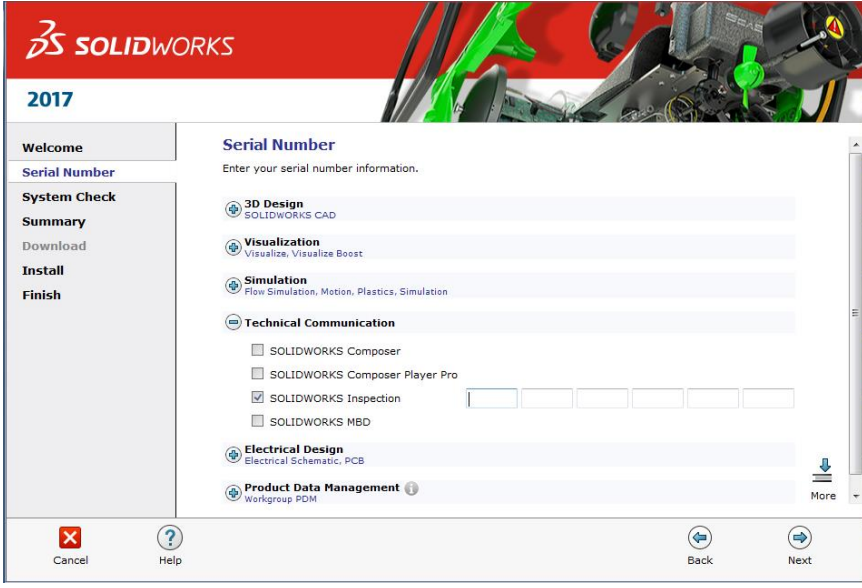

- 7. If you already have a previous version of SOLIDWORKS installed, the next page will ask if you are upgrading or installing another installation. Select the option that best suits your needs and click "next".
- 8. Check that Inspection is included in the Products to Add in the summary page. If it is not, click "Change" and select the box for Inspection under Product Selection.
- 9. On the Summary page, you can set folder the necessary files will be installed to by clicking "Change". If the default (C:\Program Files) is acceptable, simply hit "Install Now".
- 10. Once the install is complete, simply click finish.
- 11. Launch SOLIDWORKS Inspection or turn on the SOLIDWORKS Inspection add-in inside SOLIDWORKS 2017 (tools>add-ins). You will be prompted to activate the SOLIDWORKS products. Select SOLIDWORKS Inspection and click "Next".

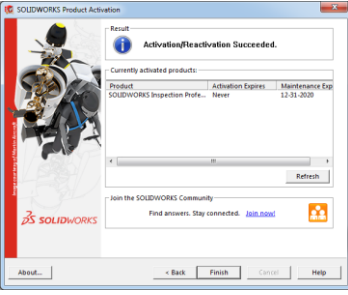